# **Page Turning for Shopping**

Building stylish Flash Shopping magazine as you like!

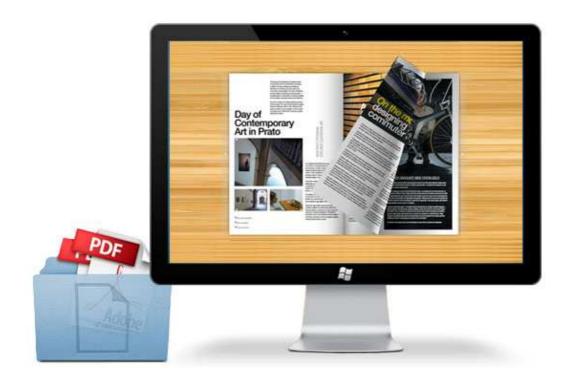

www.page-turning-maker.com

# **About Page Turning for Shopping**

Wonderful Page Turning for Shopping application, is a helpful program for shopping magazine editors to convert PDF into flash shopping magazine in a couple of click. Here are various practical features on the page turning software design interface. With the friendly user interface, you are able to insert multiple media into flash flipbook easily, like Text Button, Price, Links, YouTube video, etc. And then you can input your Google Analytics ID to monitor and analyze the traffic of your online flip book. Easy to bring your static shopping magazine into the next generation!

Note: This product is distributed on a "Try before-you-buy" basis. All features described in this documentation are enabled. The registered version doesn't insert a watermark in your generated flash shopping magazine.

# **Key features of Page Turning for Shopping**

#### **Product features:**

#### **Setting PDF file before import**

- .Import file content from PDF file into pageflip book design interface smoothly
- .Import bookmark (table of content) from PDF file into Flash shopping magazine easily
- .Import links (web links, page links, Email links) into your Flash shopping magazine
- .Allow to place a custom text or image watermark to PDF files
- .Enable your readers search the file content by input keywords
- .Customized the page ranges to import, including all pages (default selection), custom range, or only import 1-10 pages to initial preview
- .If you'd like to cut landscape pages into two portrait pages to spread in Flash shopping magazine, you should select the options of Detect wide pages

#### **Define editing functions**

- .Add Text Button that link to your purchase webpage
- .Add Price to show those products' price
- .Add Images into pages, which is show on pop up window
- .Add built-in buttons from Button Resources
- .Add links (web links, page links, and Email links) into pages
- .Add movie (only for FLV format) into pages
- .Add Image album on Flash shopping magazine, like your own photo or company images
- .Add SWF, make your pages more innervations
- .Add sound, setting player skin color when play/stop sound
- .Add YouTube video into flash pages
- .Add Printable Area, select printable area on pages
- .Add button, embed other action expect for above editing functions

#### **Customize Flash shopping magazine appearance**

- .Four Flash book templates for you to choose: Classical, Float, Spread, Neat
- .Get more free themes online, just link to our website
- .Support to select button font and color
- .Support to select title and window's font and color
- .Support to select bookmark's font and color
- .Support to select search result font and font color
- .Setting background color between Gradient Color A and Gradient Color B, different Gradient Angle show different effect
- .Book Proportions, adjust page width and height on your Flash shopping magazine
- .Book Margins, allows to set the parameters of Top, Bottom, Left, Right Margin
- .Page Shadow, adjust left and right page shadow of your Flash shopping magazine

- .Right to left, allow your readers read flip book from the last page to first page
- .Hard Cover, turn the page like read a book
- .Single page, read pages one by one
- .Page number, apply for setting different page number types Roman number for catalogue, Arabic for main body
- .Minime style, only show e-book without toolbar and Triangle arrow
- .For protecting the content of flip book, you can create a password for all pages or customized page
- .Input your Google Analytics account ID, so you can monitor and analyze the traffic of your online flip book

#### **Various output formats**

- .HTML option, output HTML flipbook which can be viewed on PC online
- .ZIP option, allows to send flipbook via E-mail with zip format
- .EXE option, output it as stand-alone EXE for CD delivery
- .App option, support to use on Mac OS X system
- .Make Mobile Version, create mobile version Flash shopping magazine used for mobile phone (iPad, iPhone, Android) readers
- .Burn on CD, burn it to a CD/DVD or use it with an USB storage device

#### Other features

- .Batch convert PDF files to Flash shopping magazine with real page effect
- .Command line entry mode: create e-books without opening window's desktop
- .Save and open the relevant setting obtains: Project, Theme, Language, and bookmark
- .Bookmark panel, select or delete bookmark, quickly name book title and move up/down title

#### Flash shopping magazine features:

Once your Flash shopping magazine finished, your viewer can be able to:

- .Share with others via E-mail, social website (like Facebook, Twitter, Digg, Linkedin, etc)
- .Browse Flash shopping magazine's title and logo (only in Float and Neat template)
- Look for the current page number
- .Play or stop auto flip on your flip book
- .Turn on/off sound from Flash shopping magazine
- .Help icon, better tell readers how to use it by pop up message window
- .Enable readers to read in full screen mode
- .Zoom in/out both pages in Flash shopping magazine
- .Home button, allow readers link to your website after input page URL
- .Allow readers to print and download Flash shopping magazine
- .Switchable language icon, enables readers select one of languages which is set by publisher
- .Thumbnails navigation, helps to preview all pages and go to specific pages
- .Various page arrow provided: First, Previous page, Next page, Last page. Click on and go to the pages you want
- .Use mouse wheel, keyboard to get into the page directly

# **Quick Start**

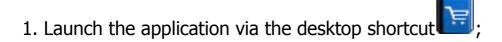

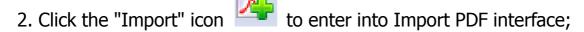

- 3. Click le licon to choose PDF file from your computer;
- 4. Click icon to enter into template setting interface;
- 5. Design-setting flash shopping magazine by define parameters for eBooks, such as Book, Tool Bar, Bookmarks, and then click the "Apply Change" icon;
- 6. Choose rich-media to insert on flip book from Edit pages interface, such as text button, price, links, video, sound, movie, etc.
- 7. Click "Convert to Flipping Book" icon to enter into Output interface;
- 8. Choose Output Type from HTML, ZIP and EXE, here take

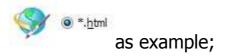

- 9. Click browse... to set Output Folder as "C:\flipbook", input File Name as "demo";
- 10. At last, click icon to output created page turning book. You can open the "flipbook" folder in "C:", there are three files in this folder:

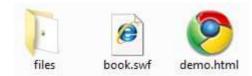

Open the "demo.html" file to view your created page turning book via Web Browser, such as Internet Explorer, Google Chrome, Firefox, etc.

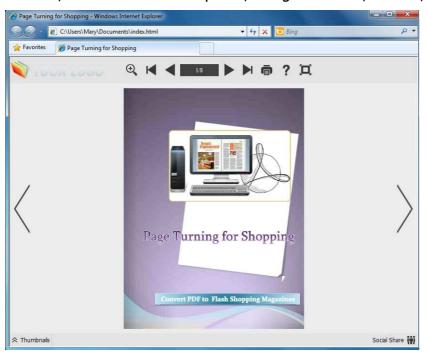

# **Interfaces**

There are some main interfaces you will see while using Page Turning for Shopping as below shows: Application Options, Import PDF, Template Settings, Edit Pages, Language Option, Export Theme, Output, Batch Convert and Command Line.

You can enter into each page to get clear instructions for every detail option.

## I. Application Options Interface

#### 1. Render Engine Option

Page Turning for Shopping provides 3 different render engines for you to create higher quality digital shopping catalogue (change option when PDF imported failed), click "Options->Application Options" to enter into "Render Engine" interface:

SWF: Much legible characters, smaller output size GPL Ghostscript: Higher color transfer quality

Inner Library: Faster convert speed

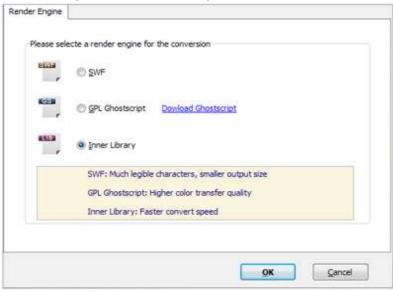

#### 2. Create Mobile Version Option

#### (1) Pages Quality and Size

Five types of "Pages Quality and Size" for mobile version eBooks:

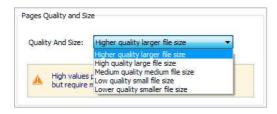

#### (2) Mobile Template

The current version provides two mobile template modes for you to use: Slide and Single Page Flip. The later one adds page-flipping effect on the pages while viewing in mobiles.

# **II.** Import PDF Interface

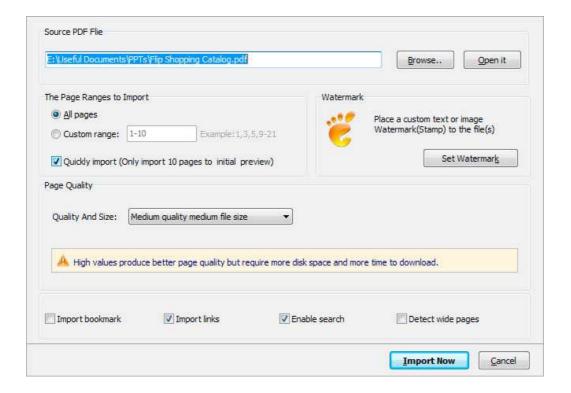

#### 1. Source PDF File:

Click this icon to open the PDF file you want to convert;

Open it

View content of added PDF file to clarify before converting.

#### 2. The Page Ranges to Import:

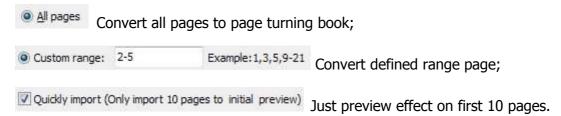

#### 3. Watermark

Set Watermark Add image or text watermark to flipping pages.

Applying Watermark Check this option first to choose default stamps or add new ones:

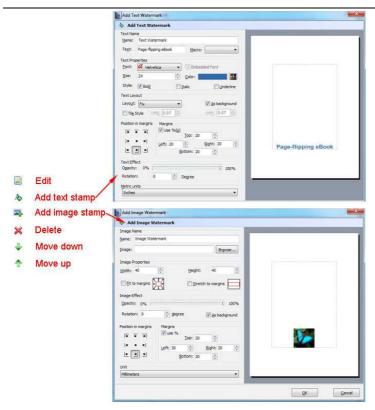

#### 4. Page Quality

There are five types of "Quality and Size":

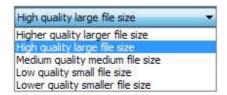

#### **5. Other Options:**

If your PDF file contains bookmarks, check this option to use in output page turning book;

If your PDF file has links, check this to enable in flipbook;

Enable search Check this option to enable search functionality in created flipbook.

Detect wide pages Check this option to make landscape page in PDF file to be presented as two-page spread in output flipbook.

# At last, click icon to enter into template setting interface.

## **III. Template Settings Interface**

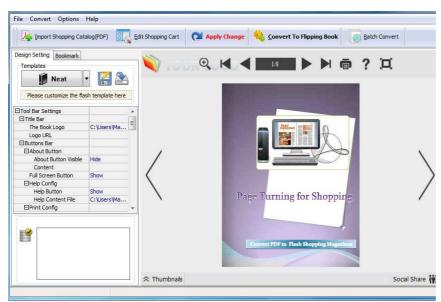

The design setting interface contains below main parts: **Choose Template, Tool Bars Settings, Flash Display Settings and Flash Control Settings.** 

#### 1. Choose Template

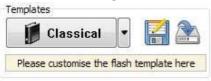

Click Classical icon to select templates from below interface:

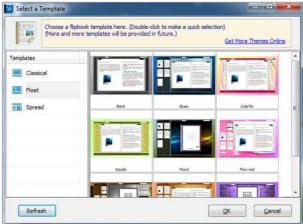

Download more themes from Pageflippdf now:

http://www.page-turning-maker.com\page-turning-maker.com\themes-2012.html.

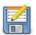

Click this icon is to save current settings as a TXT file for later uses;

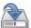

Click this icon is to import stored setting file at once.

Copyright 2010 by Page-Turning-Maker.com

#### 2. Tool Bar Settings

| ⊡Tool Bar Settings |       |
|--------------------|-------|
| ⊞Title Bar         |       |
| ⊞Buttons Bar       |       |
| Tool Bar on top    | False |
| Add Icons Settings |       |
| ⊞Button Icons      |       |

#### (1) Title Bar (only in Float template)

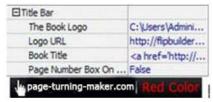

Customize book title and logo for showing on the top of your flipbook. You are enabled to set the book title as HTML format text.

For example:

<a href='http://www.page-turning-maker.com' target='\_blank'>PAGE-TURNING-MAKER.COM</a> | <font color='#ff0000' size='14'>Red Color</font>

#### (2) Buttons Bar

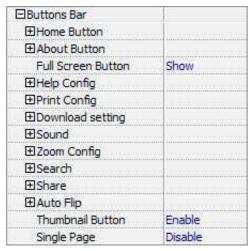

#### i. Home Button

You can add a home button to help reader to click and go to your website directly:

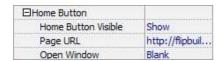

#### ii. About Button

Add About button to show the author, contact, book, company info:

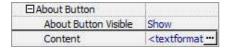

Click "..." to enter into "About & Contact" edit interface:

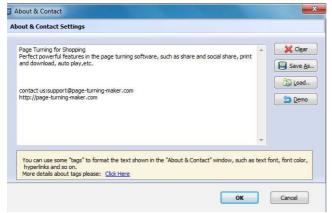

After clicking the About button, you will view the About window by clicking the button:

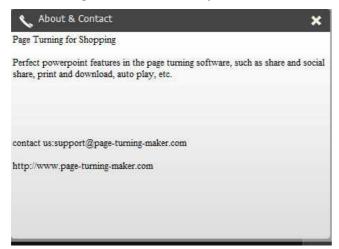

#### iii. Full Screen Button

To enable "Full Screen" functionality in output flipbook, select "Show" in "Full Screen Button" option:

Full Screen Button

Show

Then you can click icon to view flipbook in Full Screen, click icon "Esc" button to exit from the Full Screen.

Or if you want to show your flipbook without Tool Bar while showing in Full Screen mode, you can set "No" in "Full Screen without Tool Bar" (just in Classical Template):

Full Screen Without Tool... Yes

#### iv. Help Config

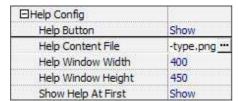

To show tips about viewing flipbook, you can set "Show" in "Help Button" option, and you can define Help Content manually by inserting "Help Content File (image or SWF)", also enable to define the Width and Height of the Help image or swf. If you set "Book->Retain the book to center->No", you can set "Show Help At First->Show" to display the Help Panel with the Book as below:

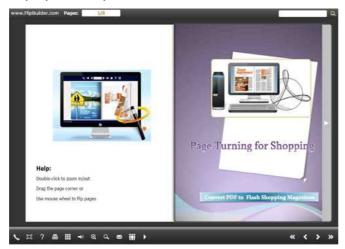

You can also click the button to view the same Help page in pop-up window.

#### v. Print Config

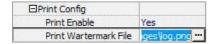

Choose "Yes" in "Print Enable", then click icon to set print page range as below:

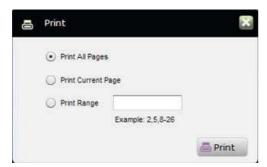

You can also click "Print Watermark File->..." button to choose image or SWF file from your computer as watermark on printed out pages.

Copyright 2010 by Page-Turning-Maker.com

#### vi. Download Setting

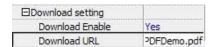

If you want your flipbook readers to download the PDF file or the flipbook directly from your website, select "Yes" in "Download Enable" option, then input the Download URL directly, you can use absolute path like

"http://www.page-turning-maker.com/page-turning-maker/example/files/download/P age-Turning-MakerDemo.pdf" or relative path like

"/files/download/Page-Turning-MakerDemo.pdf" (make sure you have uploaded the PDF to the same path).

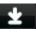

Then readers can click the icon to download your uploaded PDF file directly.

#### vii. Sound

| Sound        |           |
|--------------|-----------|
| Enable Sound | Enable    |
| Sound File   | nple3.mp3 |
| Sound Loops  | -1        |

If you want to add background sound to your flipbook, such as a song or other audio file, set "Enable Sound->Enable", then click "" icon to choose "Sound File" from your computer, then set "Sound Loops", "-1" stands for playing the sound file all the time while viewing flipbook, other value (N>0) stands for the times of playing the sound file.

viii. Zoom Config

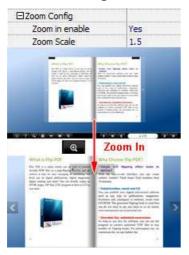

To Enable Zoom In functionality, choose "Yes" in "Zoom in enable", then set "Zoom Scale", the value is the times between zoomed page size and the current page size.

In Float template, you don't need to set Zoom Scale, you can adjust more conveniently

by the zoom in tool like this: You can also set "Scroll with mouse->Yes" to scroll zoom in page while moving mouse.

#### ix. Search

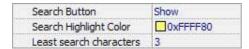

Select "Show" in "Search Button" (make sure you have check "Enable Search" option in "Import PDF" interface), then define "Search Highlight Color", after clicking "Search"

icon , you will see a popup box to input search words, then click Enter or "Search" button, you will get the below searching result:

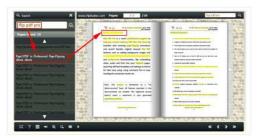

#### x. Share

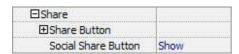

You can share via emails, or just through Facebook, Twitter, Google, etc...

#### a. Share Button

If you want readers to share via Email, you can enable "Share" feature as below shows:

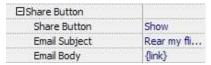

When the viewers click the share button the Email interface with the link of your flipbook in the Email body.

#### b. Social Share

If you want your flipbook viewers to send the link to their friends or clients via Facebook, Twitter, Linkedin, Google, Yahoo and so on, you can add a Social Share button in your flipbook for readers to send out your flipbook link immediately:

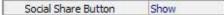

The readers just need to click the "Social Share" button , then the below window Copyright 2010 by Page-Turning-Maker.com

will pop up for them to choose share channel:

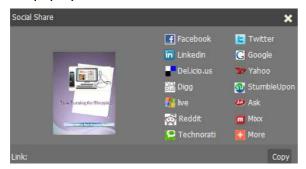

#### xi. Auto Flip

To auto flip your eBooks, you can set "Yes" in "Auto Flip->Enable" option; then define the Flip Interval (seconds of staying on each page); the value of "Play Count" stands for the times of auto playing the eBook, and "-1" stands for playing forever (after clicking the Auto Flip button , the flipbooks will be flipped by staying 3 seconds per page); if you want to auto start and flip the eBook after opening, just set "Auto flip when start up->Yes":

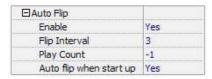

#### xii. Thumbnail Button

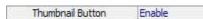

Show Thumbnail Button (set "Enable") to view page thumbnails of your book, or you can Disable it to hide the button.

#### xiii. Single Page

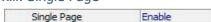

If your book contains landscape pages, or the page content is different to read for the font is too small, you can set "Single Page">Enable to enable readers to click "Single Page"

icon to view pages one after another, then click "Double Page" icon to back to the normal book reading mode.

#### (3) Tool Bar on Top (only in Float template)

If you want to place the toolbar in Float templates on the top of the flash eBook, you can set "Tool Bar on Top" as "True":

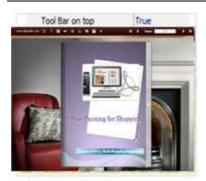

#### (4) Add Icons Settings

If you want to add some other kinds of buttons which the program doesn't provide, you can click "Add Icons Settings->..." to enter into "Icons Settings" interface to add new icons on tool bar:

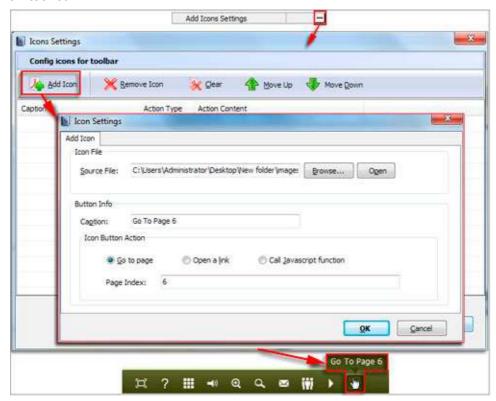

You can define the link action as "Go to page", or open an online webpage, or even "Call Javascript function" to carry out your wanted interactive functionalities via defining Javascript function yourself.. After your "Apply Change", the new added icon will show in the toolbar. (More details about Call Javascript function will be introduced in the part of "Edit Page->Add Link".)

#### (5) Button Icons

Define settings for the icons of the buttons:

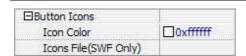

#### i. Icon Color

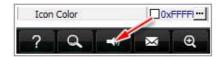

#### ii. Icon File

Select the Tool Bar Button to replace with your own icon.

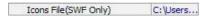

More details please view here:

http://www.page-turning-maker.com/support/how-to-replace-icons-on-flash-toolbar.html

#### 3. Flash Display Settings

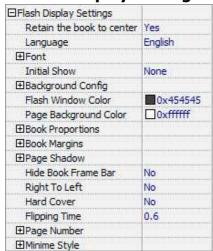

#### (1) Retain the book to center

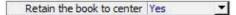

If you select "No" in this option, the eBook will be shown on the right-side. This setting is for embedding special background image, such as advertisement or company log.

#### (2) Language

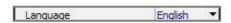

You can set language for showing tools or tips in your created flipbook, and here is the specialized instruction page for setting the "Language Option".

#### (3) Font

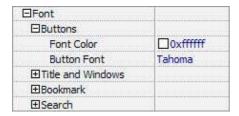

If you want to change fonts of toolbar buttons, flash windows even bookmarks or search result panel, you can set font types and colors in Font Panel.

#### (4) Initial Show (set in Float/ Spread templates)

You can show Bookmark panel or Thumbnails panel on the flash page at the beginning, just select "Bookmark" or "Thumbnails" in this option:

For Example, select "Thumbnails": Initial Show

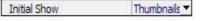

Then you will get flipbook shown with below initial interface:

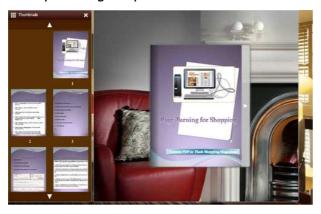

#### (5) Background Config

#### i. Background Color:

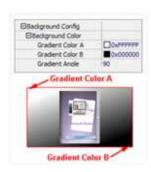

Define background for your flipbook with gradient color or pure color (the same color for "Gradient Color A" and "Gradient Color B"). Gradient Angle is the angle between the two colors.

#### ii. Background Image (set in Classical and Spread templates):

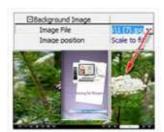

Click the icon "" to choose background image from your computer, and there are 11 kinds of "Image Position" for you to choose: Scale to fit, Fill, Top Left, Top Center, Top Right, Middle Left, Middle Center, Middle Right, Bottom Left, Bottom Center and Bottom Right.

#### iii. Background Image (set in Float template):

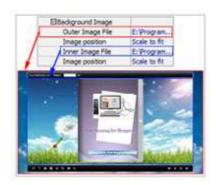

The Float template enables you to add two background images: Outer Image and Inner Image. You can make Inner background image to show special information, such as advertisement or company logo, etc. There are also 11 kinds of "Image Position" for you to choose: Scale to fit, Fill, Top Left, Top Center, Top Right, Middle Left, Middle Center, Middle Right, Bottom Left, Bottom Center and Bottom Right

#### (6) Flash Window Color

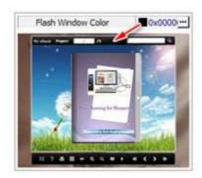

This color will be applied on all flash windows, such as the book window, "Help" window, "Print" window and so on.

#### (7) Page Background Color

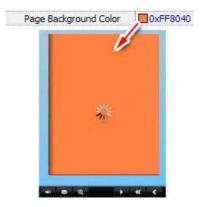

When load pages, or if the page number of your PDF file is odd, then the page (the last page) will show with the "Page Background Color".

#### (8) Book Proportions

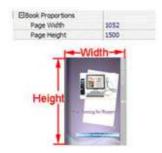

Please note that the values are not fixed in pixels or inches, they just represent a ratio for "Page Width: Page Height", and the book size will be changed depend on your Explorer Window Size.

#### (9) Book Margins

i. Book Margin (set in Classical Template):

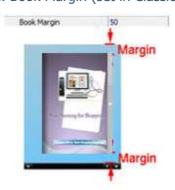

"Book Margin" refers to the distance between the book and the toolbar.

#### ii. Top/ Bottom/ Left/ Right Margin (set in Float/ Spread Template):

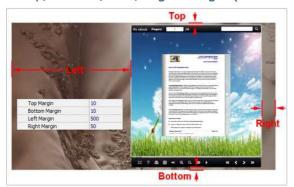

#### (10) Page Shadow

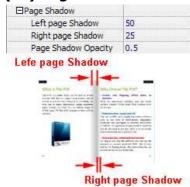

The value also takes the value of Book Proportions as reference, and the value interval of "Page Shadow Opacity" is " $0\sim1$ ", the larger value refers to the deeper shadow color.

#### (11) Hide Book Frame Bar

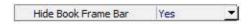

If don't want to show the book frame bar, choose "Yes" in this option.

#### (12) Right to Left

If the language of your file is read from right to left (such as Arabic), then choose "Yes" in "Right to Left" option:

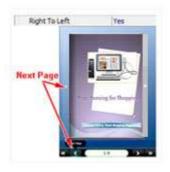

#### (13) Hard Cover

If you want create hard cover effect (a book bound with rigid protective covers) for your flipbook, choose "Yes" in "Hard Cover" option:

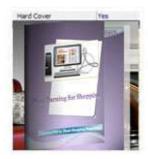

#### (14) Flipping time

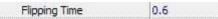

Sets page flipping time in seconds according to needs. (Recommended second value is 0.6)

#### (15) Page Number

If you don't want to count in the cover page, table of contents pages into the actual page numbers, you can set "Start Page Numbering (Roman)" and "Start Page Numbering (Arabic)". For example, the first 3 pages are Table of Content pages with Roman page numbers, and set Arabic page numbers from page 4, then you will get page number box like below:

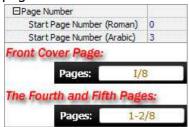

#### (16) Minime Style

To present flash page turning book pages directly without showing toolbar, especially when you want to embed eBook into a small area in existing Web pages, then you can use this "Minime Style":

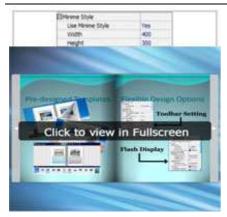

The Minime Style will trigger when the Width or Height of the Flash Container is less than the defined value. You can also always show the page turning book in Minime Style with adding a parameter to your URL like this:

www.yourdomain.com/index.html?alwaysMinimeStyle=true.

#### 4. Flash Control Settings

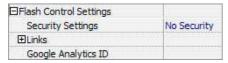

#### (1). Security Settings

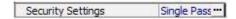

If you want to protect your flash books with passwords, you can click "..." icon to enter into "Flash Security Config" interface:

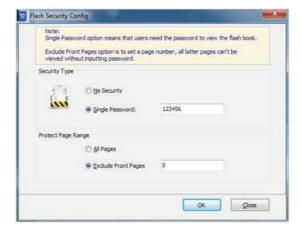

Select "Security Type->Single Password", and input passwords into the box (there is no restriction on password format at present). You can also set "Protect Page Range" as "All Pages" or the latter pages after a defined page number. (Tips: The program utilize RC4 algorithm to protect eBook pages, the eBook content pages will show nothing without permission.)

#### (2). Links

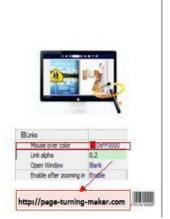

If you have check "Import links" option in "Import PDF" interface, or add links in "Edit Page" interface, then you can define settings here, choose "Mouse over color", "Link alpha" (refers to the link area opacity, value interval:  $0\sim1$ , "0" stands for the area is totally transparent), and "Open Window->Blank/ Self". The links also can be clicked after zooming by setting "Enable after Zooming in->Enable".

#### (3). Google Analytics

Google Analytics ID

In the HTML output format, you can add statistics by using Google analytics. You can get more information about Google Analytics ID from <a href="http://www.google.com/analytics/">http://www.google.com/analytics/</a>.

#### Others, Theme (save and open setting)

If you want to save the current template settings as your own style template for later uses, you can click "File->Export current settings as Theme" button to storing all current template settings, include the background images, margin values, toolbar buttons and so on.

Then when you want to use later, just click "File->Import Themes", the theme will be added to the templates selecting interface.

Download more themes from Page-Turning-Maker now:

http://www.page-turning-maker.com\page-turning-maker.com\themes-2012.html.

### IV. Edit Pages

Now you can use Page Turning for Shopping to edit imported pages directly, no matter you want to add shopping price, item, product detail photos slideshow, link, video, sound or

image file. Just click "Edit Pages" button to enter into the editing interface:

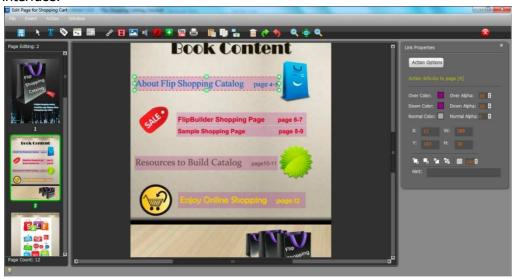

#### 1. Text Button

Click the icon and then draw a button on a page, then define properties in below panel:

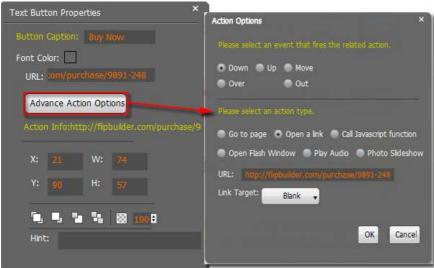

Define Button Text, set link URL, there are many different action options, like Go to page, Open a link, Call Javascript function, Open Flash window, Play Audio and Play Slideshow.

#### 2. Price Icon

Click "Price" icon to add price for products like this:

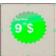

You can also edit the icon type yourself in Properties panel:

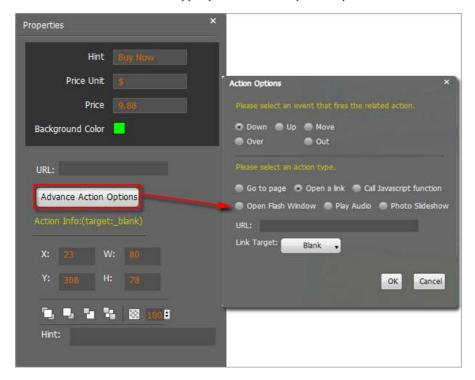

#### 3. Add Product Photos

Click "Product Photos" icon to add images to pop-up in slideshow format:

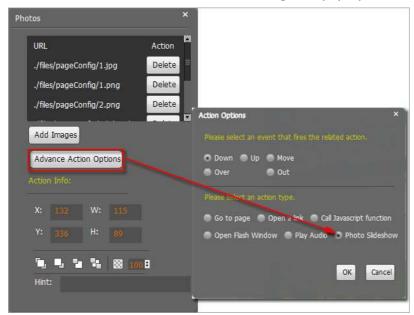

#### 4. Add Button from Resources

Page Turning for Shopping also provides many nice and typical resources for you to use on e-books. Click icon to add the icons onto pages, you can also use your own icons:

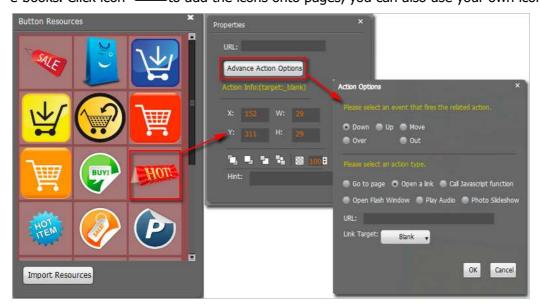

#### 5. Add Link

Click the icon and then draw a link box on the area you want to add link, then define properties in below panel:

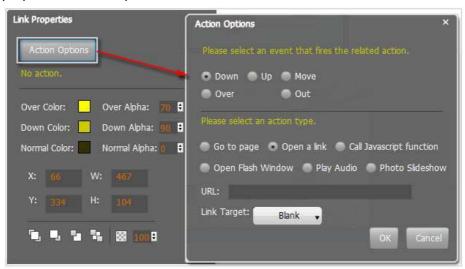

You can define the link action as "Go to page", or open an online webpage, or even "Call Javascript function" to carry out your wanted interactive functionalities via defining Javascript function yourself.. For example, you can show a pop-up light box while readers clicking some image on pages, or pop-up a questionnaire or other Web Form by clicking some text. Just make sure the parameter you set in "Function" can be called in from HTML page.

**Example:** Check "Call Javascript function" as action type, then input Function as "testLightBox ("Hello, this is a test"):

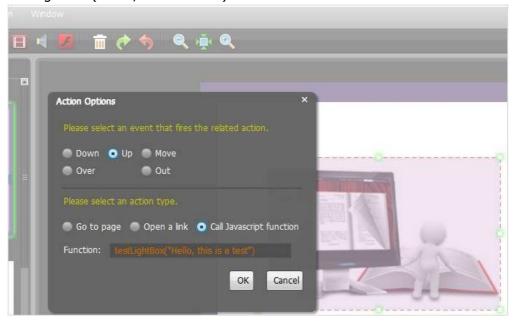

And then make sure the Javascript wrote into the index.html page as below image shows (the same as you set in "Link Function"):

```
<title>PDF-BenU brochure 2010-100dpi</title>
<meta name="Generator" content="[Flip PDF version 3.0] at http://flipbuilder.com/" />
    <!-- Include CSS to eliminate any default margins/padding and set the height of the html element and
        the body element to 100%, because Firefox, or any Gecko based browser, interprets percentage as the percentage of the height of its parent container, which has to be set explicitly. Initially,
         don't display flashContent div so it won't show if JavaScript disabled.
    <style type="text/css" media="screen">
        html, body { height:100%; )
        body { margin:0; padding:0; overflow:auto; text-align:center;
  background-color: #ffffff; }
        #flashContent { display:none; }
    </style>
    <script type="text/javascript">
       function testLightBox strFromFlash) {
        do the things you want here!
            alert(strFromFlash);
    </script>
```

#### 6. Add Movie

Click icon and then draw a box like below on the page you want to insert FLV movie:

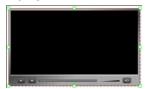

Then you can select and edit the movie in below panel (define video player skin color, play and stop movie actions, etc.):

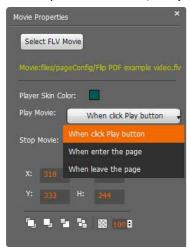

#### 7. Add Image

Click icon to draw image box and then select image (.jpg, .png, .bmp), set Action Options:

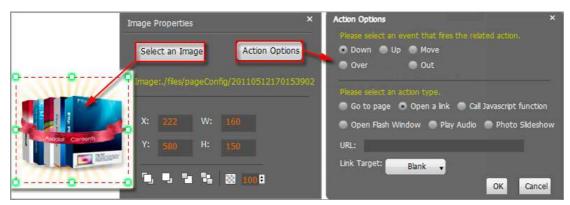

#### 8. Add Sound

Click the icon to draw sound box and then select sound file, set other options:

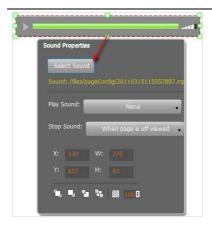

#### 9. Add Flash

Click icon to insert SWF flash into your defined area of flipbook page:

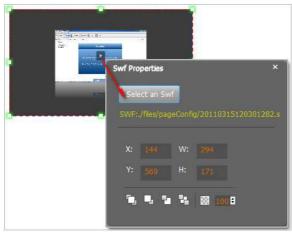

#### 10. Add Button

Click icon to draw an area for inserting your image or SWF button file with calling actions. The actions contain "Go to page", "Open a link", "Call Javascript function" and "Open Flash Window". The before three actions are the same with the actions in "Add Link", the "Open Flash Window" can help you to play SWF Flash or FLV Video in the pop-up window:

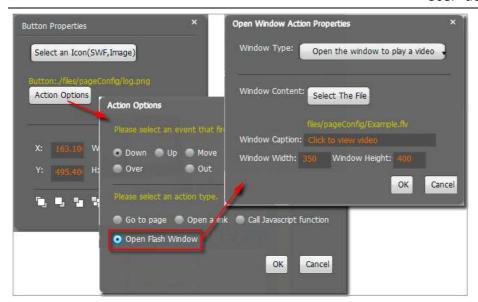

#### 11. Add You Tube Video

Click the icon and then draw a box on the page to insert You Tube video into pages directly. You just need to define the video ID directly. For example the video link is: http://www.youtube.com/watch?v=xKA6WIqjB7c, then the video ID is "xKA6WIqjB7c".

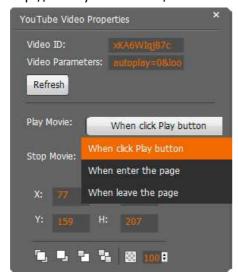

#### 12. Add Printable Area

If you want readers can click on some area of your book to print the area directly, such as coupons which can be used to buy your presented goods, you can add a "Printable Area"

on pages by clicking the icon , and then draw the area on the pages, set title and description:

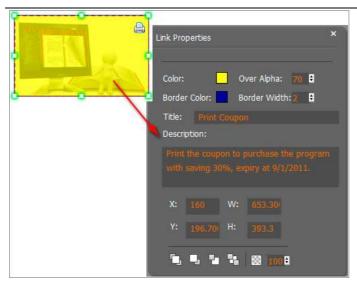

#### 13. Copy and Paste

If you want to add same links, images, videos, audios to different pages, you don't have to repeat the "Link/Image/Video/Audio added" operations once and once again, just select the link object, click the copy button and then go to the other page to click the paste button directly.

#### 14. Apply All

If you want to use the same link, video, audio, image or button on all pages (or all odd, even pages, or your customized pages), you can select the object and then click the Apply

All button then define the apply page range in pop-up window like below:

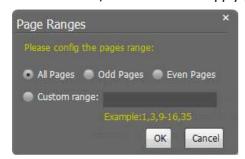

After adding links, flash, movie or sounds, you can click the icon to save the settings and back to the template setting interface.

## V. Language Options Interface

Click "Option->Flash Language", you will enter into the Language Settings interface as below shows:

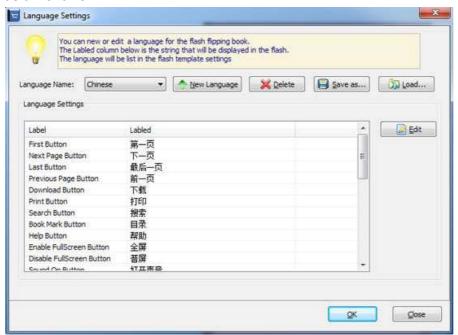

#### Panel Description:

As the tips explaining, the "Labeled" column lists the buttons and instructions on Flash books in defined language, and the program provides you five different languages for you to use: English, Chinese Arabic, French and Greek.

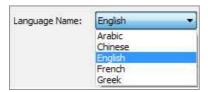

You can also add other language for your own uses:

1. Click the button and define name for the new language:

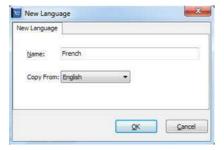

Click "OK" to save the new language in the list;

2. Choose the first label and click "Edit" icon, define new language text in "Labeled"

box, then click "Save and Edit Next":

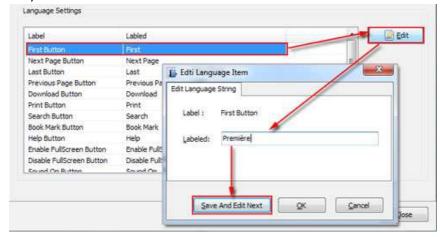

3. At last, you can get all Labels translated into your new language as the images shows:

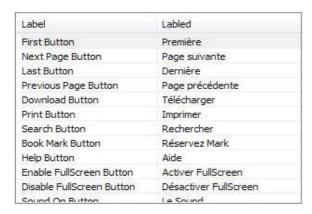

You can delete unwanted language:

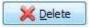

Or save your edited new language file as XML or TXT file:

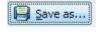

Load language file saving before for current using:

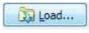

After setting template and language, click apply the settings.

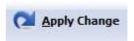

icon to

# VI. Output Interface

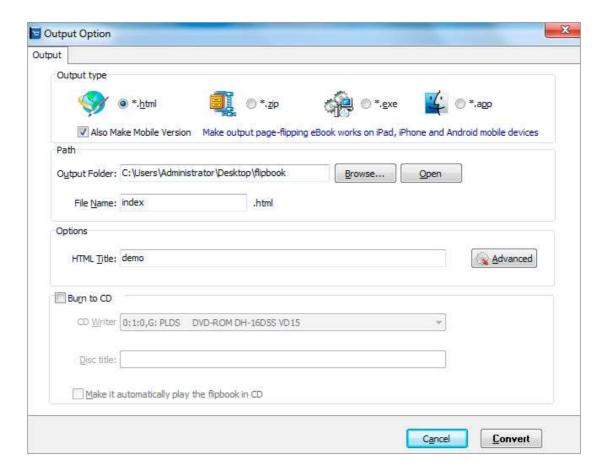

### Output types:

#### 1. HTML

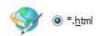

This output type is for uploading created page turning book onto websites:

You can define HTML Title and other properties by clicking "Advanced" button:

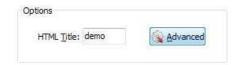

Set Keywords, Description or even Script in the below interface:

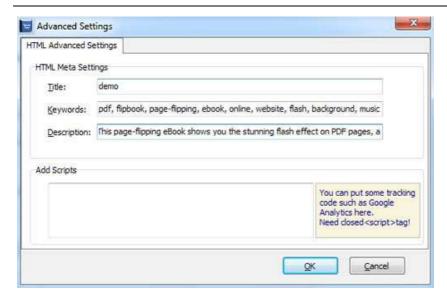

#### 2. ZIP

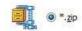

This output type is for compressing the created files into an integral ZIP package which can be sending out as attachment directly. You can also define HTML Advanced

Settings by clicking "Advanced" icon:

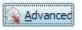

Your recipients just need to uncompress the ZIP file and then they can view the HTML flipbook instantly:

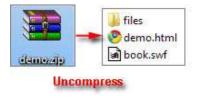

#### 3. EXE

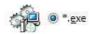

This type is for outputting flipbook as a single executive file, easy storing and easy viewing:

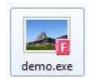

You can also define Icon and Opening Window Size in Advanced Settings:

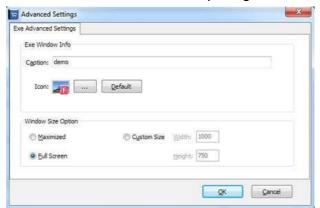

#### 4. APP

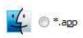

If you want to make executable application to run on Mac devices, you can output as "\*.app" format.

#### 5. Mobile Version

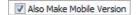

You can even output Mobile Version while choosing HTML or ZIP format at the same time. After creating mobile versions, you just need to output all files online (including HTML, SWF, "files" and "mobile" folders), then you can visit the flipbook page through your mobile browser.

#### 6. Burn to CD

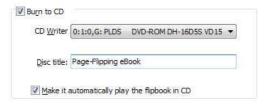

After choosing output type, then check the option "Burn to CD", set "CD Writer", define "Disc title".

How to make created eBooks available for others online, more details this support page:

http://www.page-turning-maker.com\page-turning-maker.com\quadeneral-support.html.

At last click button to output flipbook in your defined type.

#### VII. Batch Convert Interface

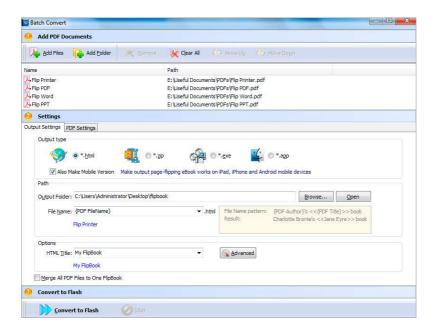

#### 1. Add PDF Documents

Click this icon to add PDF files from computer;

Click this icon to add all PDF files in the folder (include sub-folders).

You can also remove some unwanted PDF, move up/ down files, or clear all documents.

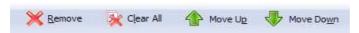

#### 2. Settings

#### (1). Output Settings

i. Choose Output Type

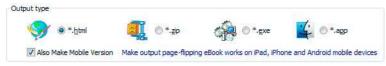

ii. Choose Output Path

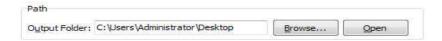

You can also define output name pattern with FileName, Title, Subject and so on:

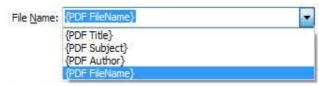

And after defining the File Name, you can preview the result example below:

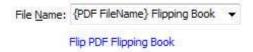

#### iii. Define Output Option

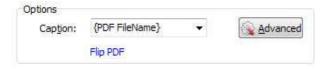

Click "Advanced" icon to define Keywords, Description for HTML flipbooks, or define Icon, Window Size for EXE flipbooks:

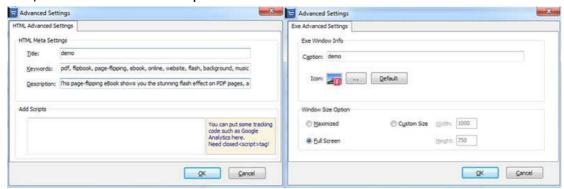

iv. Merge All PDF Files to One Flip Book

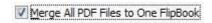

#### (2). PDF Settings

i. Page Range

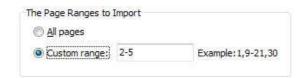

You can convert "All pages" or just "Custom range";

#### ii. Watermark

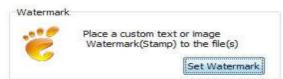

Click "Set Watermark" icon to enter into "Watermark" interface:

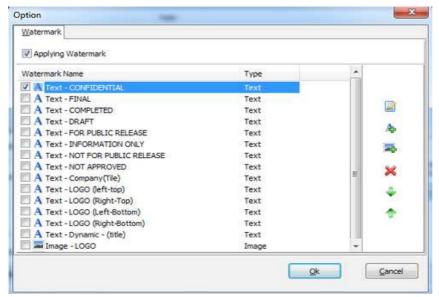

Check "Applying Watermark" option, then you can choose default stamps, Edit them, or Add Text Watermark, Add Image Watermark, Delete, Move Down/ Up.

#### iii. Page Quality

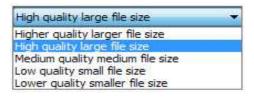

Choose quality and size type from listed five kinds.

#### iv. Other Options

☑ Import bookmark If your PDF file contains bookmarks, check this option to use in output page turning book;

If your PDF file has links, check this to enable in flipbook;

Enable search Check this option to enable search functionality in created flipbook.

# At last, click together.

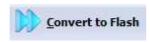

icon to batch convert listed files

# VIII. Use Page Turning for Shopping in Command Line

You can also use Page Turning for Shopping in Command Line.

|   | Page Turning for Shopping Command Line Usage: |                                                                                                    |  |
|---|-----------------------------------------------|----------------------------------------------------------------------------------------------------|--|
|   | PTCMD.exe [Options]                           |                                                                                                    |  |
|   | -f <pdf file=""></pdf>                        | The source PDF file.                                                                                                    |  |
|   | -o <output folder=""></output>                | Specify the folder for the output files.                                                                                                    |  |
|   | -t[html zip exe]                              | Output type. Default is html.                                                                                                    |  |
|   | -n <outputfilename></outputfilename>          | Specify the name for the output file.                                                                                                    |  |
|   | -c <caption></caption>                        | Caption for HTML or EXE.                                                                                                    |  |
| r | -s <flash settings=""></flash>                | Value format is: <template name="">#[<theme< td=""></theme<></template>                                                                                                    |  |
|   | name> <br>window,                             | <txt_settingfile path="">].<br/><template name=""> could be: Classic, Float, Spread.<br/><theme name=""> are list in the "Select a template"</theme></template></txt_settingfile> |  |
|   |                                               | such as Blank,Blues,Nostalgia.<br><txt_settingfile path=""> is the file that you export<br/>with "Save the template settings" function</txt_settingfile>                          |  |
|   | -r <page range="">.<br/>File.</page>          | The page range that you want to import from PDF                                                                                                    |  |
|   | All)                                          | Range value string like:2-15,33,35-36,or All.(Default:                                                                                                    |  |
|   | -q <import quality=""></import>               | Count be 5,4,3,2,1.5 specify the higher quality                                                                                                    |  |
|   | size.(default:4)                              | size;1 specifies lower quality smaller file                                                                                                    |  |
|   | -R <gs swf lib></gs swf lib>                  | Render engine options. (Default: GS, Ghostscript                                                                                                    |  |

render engine)

-b<Y|N> Import bookmark yes or no. (Default: Y)

-l<Y|N> Import links yes or no. (Default: Y).

-S<Y|N> Enable searchable or not.(Default: Y, enable

searchable)

-k<html key words> Set the keywords for html output file.

-d<html description> Set the descriptions for html output file.

-j<html javascript> Set the javascript for html output file.

-i<icon file path> Specify the icon path for exe output.

-w<window size> Specify the size of exe window.

Value could be: M,F, or some string like:800,600.

(width is 800, height is 600).

#### Examples 1:

PTCMD -f"C:\input.pdf" -o"C:\outputfolder" -n"index" -thtml -c"Title" -s"Float#c:\my\_ebooksetting.txt" -r"1-8,9-14,42" -q4 -R"SWF" -bN

#### Examples 2:

PTCMD -f"C:\input.pdf" -o"C:\outputfolder" -n"ExeFileName" -texe -i"C:\app.ico" -c"Title" -s"Float#Blues" -r"All" -q5 -R"GS"

#### Examples 3:

PTCMD -f"C:\input.pdf" -o"C:\outputfolder" -n"index" -tzip -c"Title" -s"Float#Blank" -r"All" -q5 -R"GS" -k"html key words"\

#### Return Code:

- 1: Success
- 2: Input file not found
- 3: Parameters are invalid
- 4: Failed to load PDF
- 5: Failed to import bookmarks
- 6: Failed to import links
- 7: Failed to import searchable information
- 8: Failed to save the output file.

# **License Agreements**

All copyrights to Page Turning for Shopping (the Software) are exclusively owned by Pageflippdf.com. For more information, visit our website at <a href="https://www.page-turning-maker.com">www.page-turning-maker.com</a>.

Anyone may use this software but all the digital shopping catalogue generated will automatically have a demo watermark on the first page of them. To remove the limitation you must register.

Once registered, the user is granted a non-exclusive license to use the Software on one computer (i.e. a single CPU) at a time. The registered Software may not be rented or leased, but may be permanently transferred, if the person receiving it agrees to terms of this license.

The Software unregistered (trial) version may be freely distributed, provided the distribution package is not modified. No person or company may charge a fee for the distribution of the Software without written permission from the copyright holder.

THE SOFTWARE IS DISTRIBUTED "AS IS". NO WARRANTY OF ANY KIND IS EXPRESSED OR IMPLIED. YOU USE AT YOUR OWN RISK. THE AUTHOR WILL NOT BE LIABLE FOR DATA LOSS, DAMAGES, LOSS OF PROFITS OR ANY OTHER KIND OF LOSS WHILE USING OR MISUSING THIS SOFTWARE.

You may not use, copy, emulate, clone, rent, lease, sell, modify, decompile, disassemble, otherwise reverse engineer, or transfer the licensed Software, or any subset of the licensed Software, except as provided for in this agreement. Any such unauthorized use shall result in immediate and automatic termination of this license and may result in criminal and/or civil prosecution.

All rights not expressly granted here are reserved by Page-Turning-Maker Solution.

Installing and using the Software signifies acceptance of these terms and conditions of the license.

If you do not agree with the terms of this license you must remove the Software files from your storage devices and cease to use the product.

# **How to Order**

#### Order Online

(<a href="http://www.page-turning-maker.com\page-turning-maker.com\order.html">http://www.page-turning-maker.com\order.html</a>) or Order Toll Free 1-877-353-7297 (When you order toll free just give the operator the product number of the product you would like).

#### How to purchase online?

- 1. Selecta license type above, and click [Buy Now]
- 2. Selectthe currency that you want to use. (You can also continue shopping)
- 3. Fill billing information and select a payment method. (Your information is safe with us)
- 4. Check the information you filled previously and click "Place Secure Order"

#### Other Order Ways—With Phone/Mail/Fax/Check:

If you are not comfortable ordering online with a credit card, you are welcome to choose an offline order option in the payment section of the order process. We accept mail, fax, wire, and PO (if applicable) ordering options in addition to ordering online. We also provide phone orders through our 24x7 order desk at 1-877-353-7297, or (952) 646-5331 for International Callers.

Please note that all of the offline ordering options do have additional fees for processing. To place an order by mail, fax, wire, and PO (when applicable), use the online form and then choose one of these payment options found in the Payment Method section of the form. Once submitted online, the appropriate information will be provided to you in your web browser to send your payment to us offline.

#### 100% unconditional 30 Day Money Back Guarantee

Want to custom the program or have other questions about purchase? Contact us at <a href="mailto:support@page-turning-maker.com">support@page-turning-maker.com</a>.

# **Support**

You can easily search or browse our frequently asked questions, and learn tutorials about products, and get your registration code back. If you are not satisfy with the solutions provided, please contact support team for help.

## 1. Frequently Asked Questions

You can find answers to questions about technique issues here: http://www.page-turning-maker.com\page-turning-maker.com\general-support.html.

#### 2. Get lost license code

Click here to look up the order » (<a href="http://www.regnow.com/cs/orderStatus">http://www.regnow.com/cs/orderStatus</a>)
You can pull up a copy of your order by entering your email address. After you find your order, you may view its status, view details of your order (including the license key), and obtain the invoice.

#### 3. Contact Us

If you have other questions or requirements, contact us directly through our support Email: <a href="mailto:support@page-turning-maker.com">support@page-turning-maker.com</a>, we will respond you ASAP.

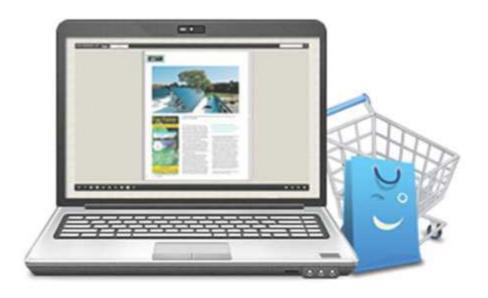

http://page-turning-maker.com

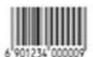